# **How to Import 1099 Data from QuickBooks Online into W2 Mate**

The W2 Mate 1099 Utility for QuickBooks Online is used to create a CSV file to import your 1099 data into W2 Mate.

Note: In order to use this feature you must purchase and enable W2 Mate Option #3 to import

Note: You will need to export your data from QuickBooks Online to Excel spreadsheets, use the W2 Mate QuickBooks Online Helper Utility to convert the spreadsheet data to a single CSV (Comma Separated Value) spreadsheet (per company), then import the CSV data into W2 Mate. Each company will need to be created and imported separately.

#### **To export your data from QuickBooks Online:**

(examples using Internet Explorer 11/Excel 2016)

## **1099 Transaction Detail Report**

1. Click on Reports from left side menu

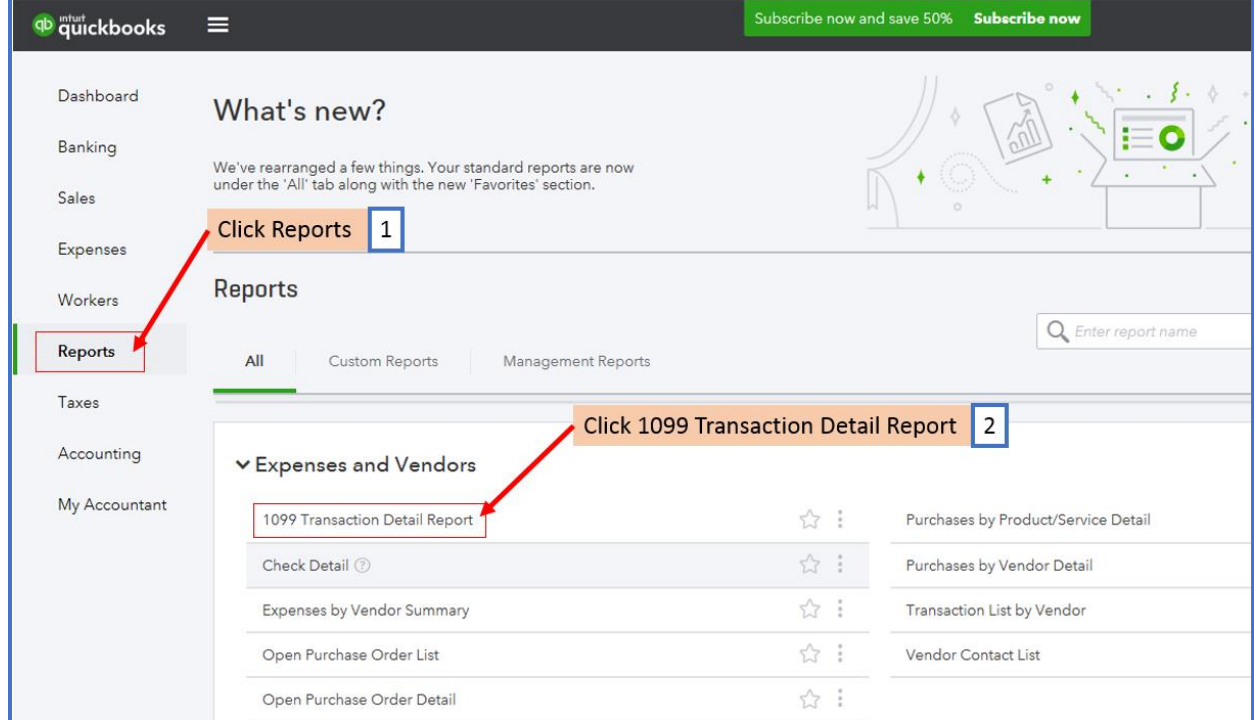

2. Click 1099 Transaction Detail Report

- 3. Select Report Period
- 4. Click Run Report

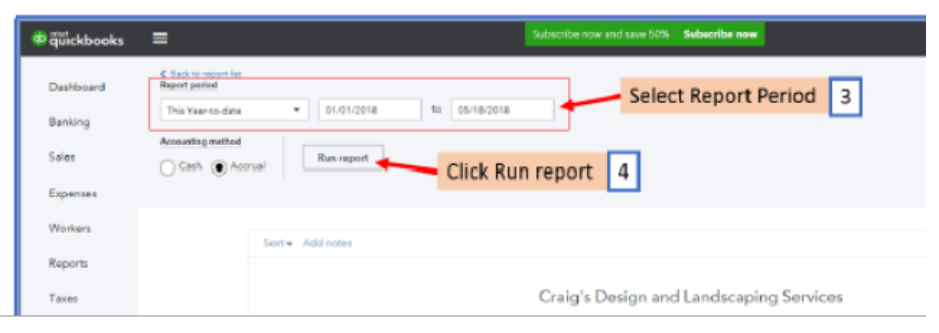

5. Customize the report and then select Export to Excel

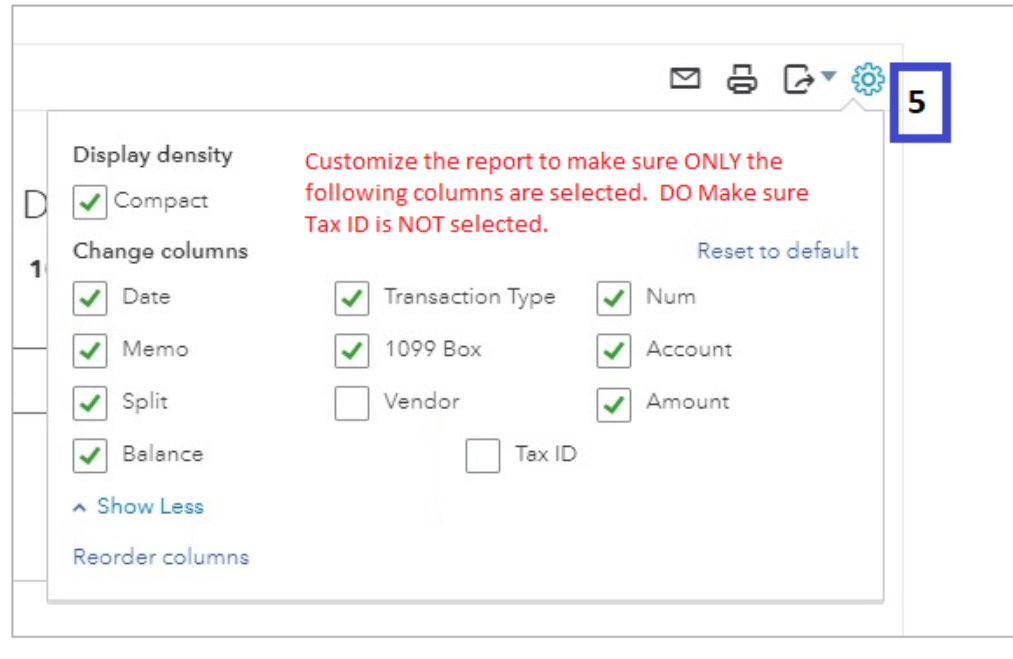

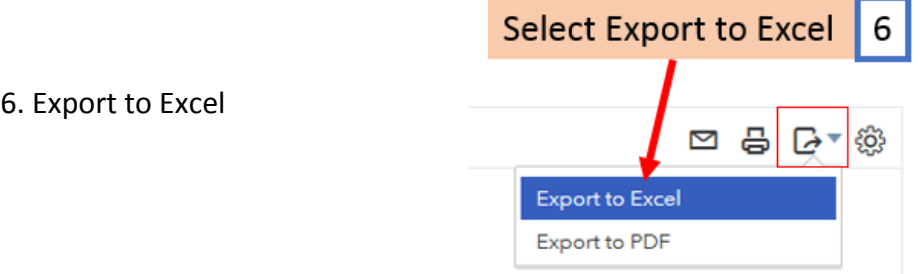

7. Click Save and Select Save As to save the Excel 1099 Transaction Detail report

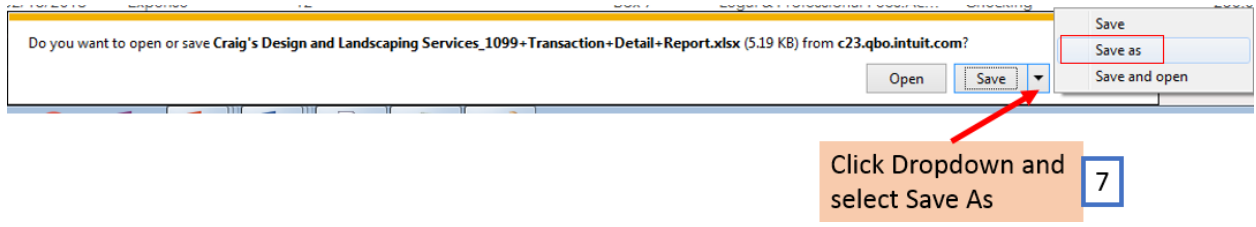

## 8. Choose location to save the file

## 9. Click Save

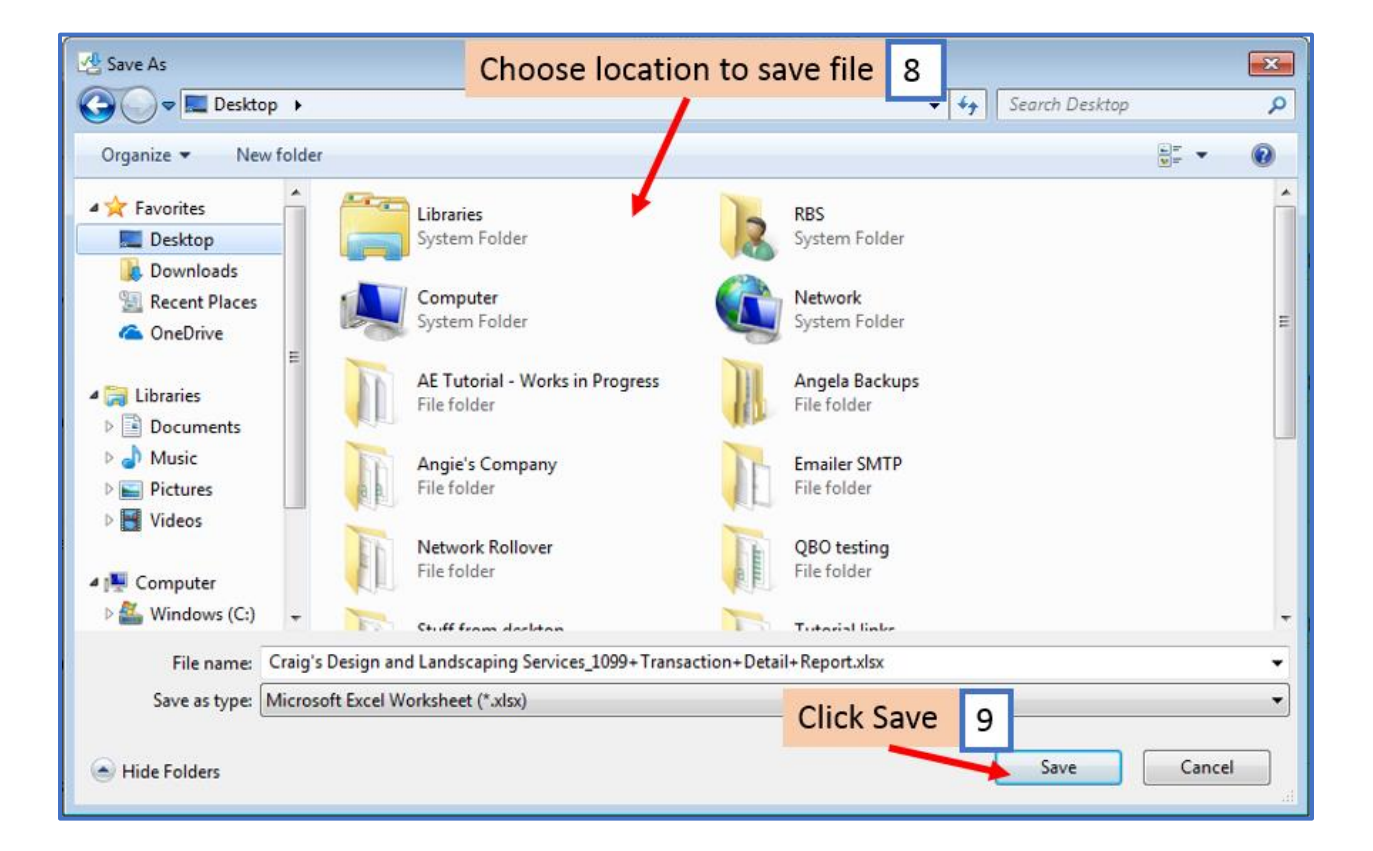

#### 10. Click X to close the pop-up

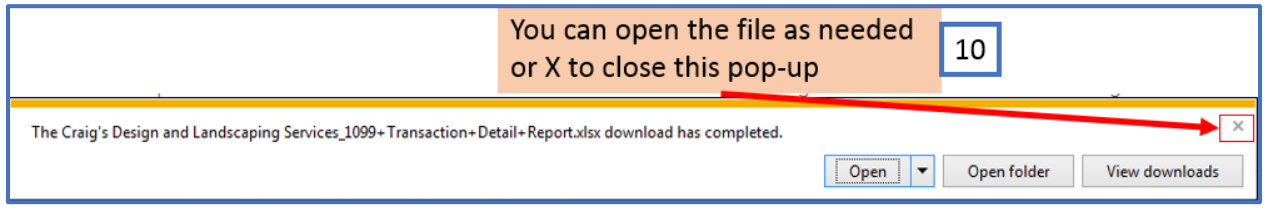

# **Vendor Contact List**

- 11. Click on Reports from left side menu
- 12. Click Vendor Contact List

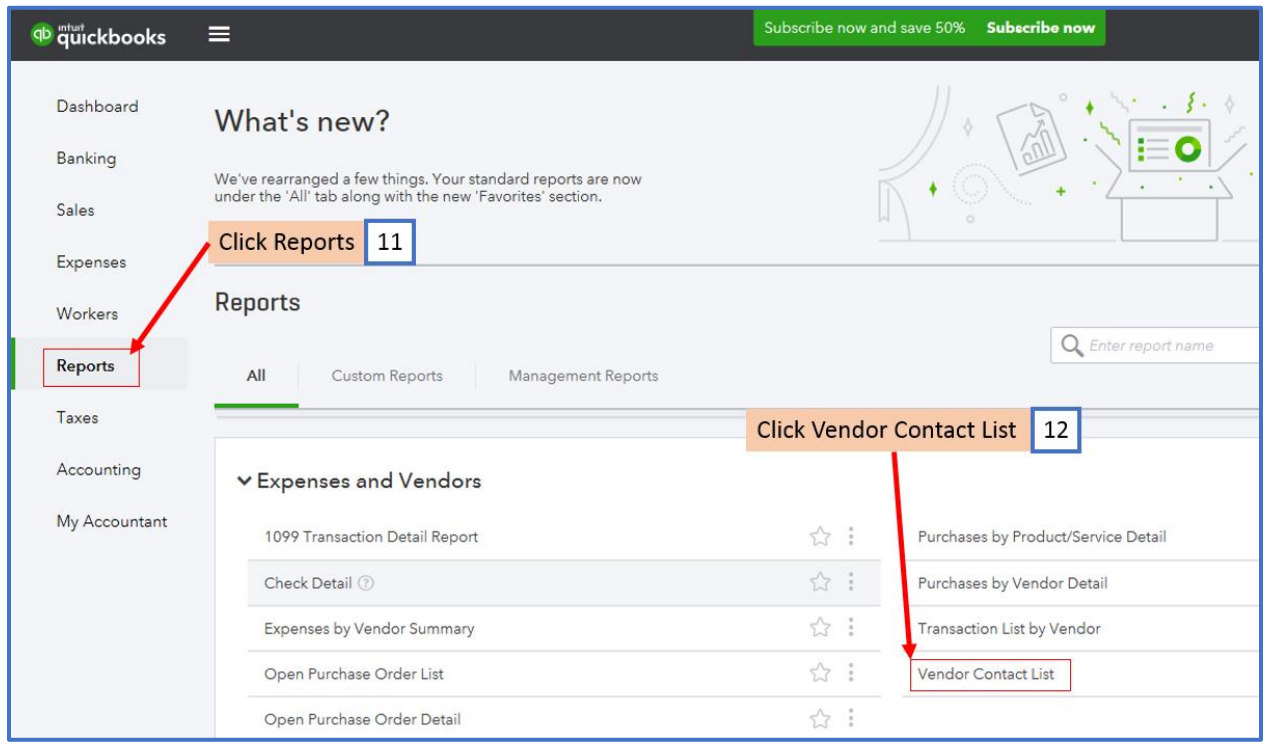

# Vendor List will be displayed

# 13. Click Settings icon

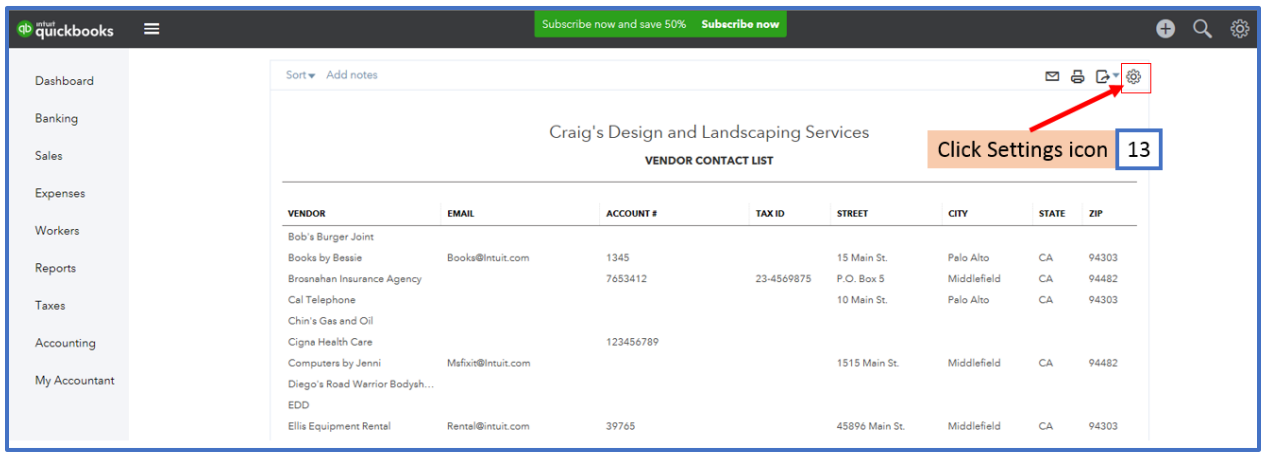

# 14. Select the following column options: Vendor, Email, Account #, Tax ID, Street, City, State, Zip

# 15. Click Export icon

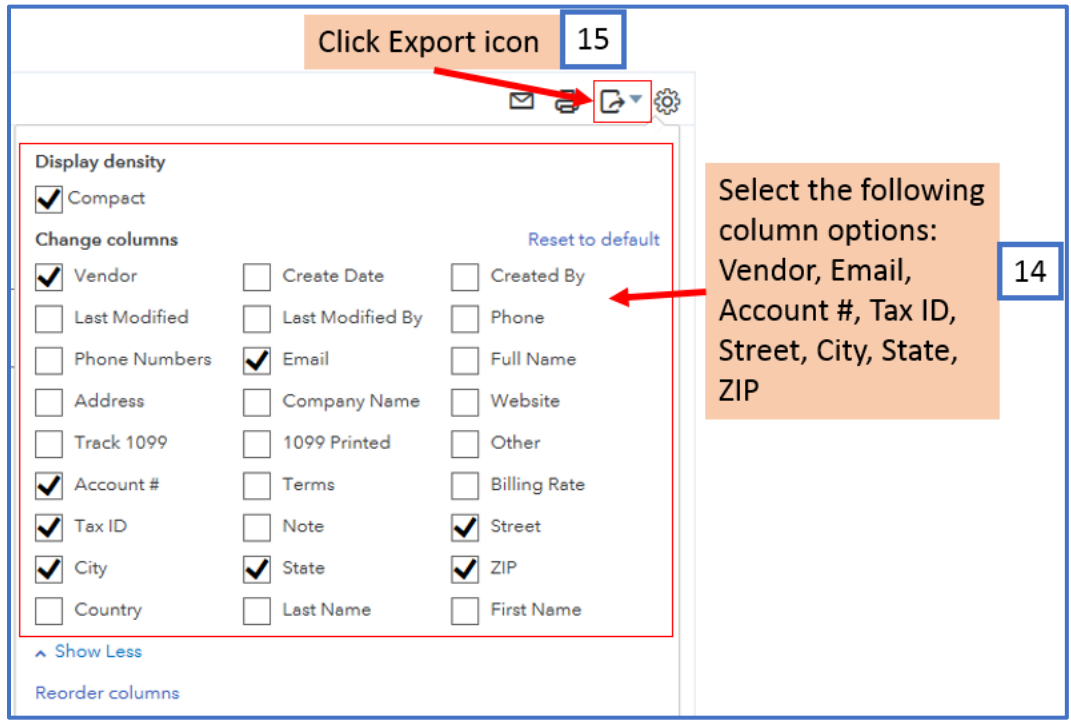

# 16. Select Export to Excel

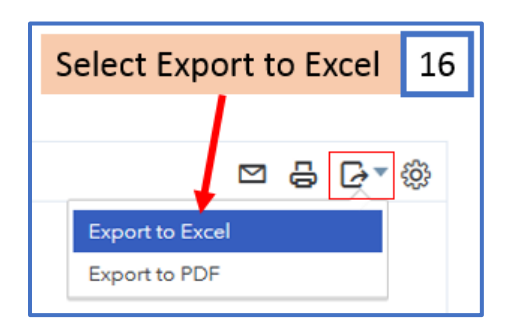

# 17. Click Save and Select Save As to save the Excel Vendor Contact list

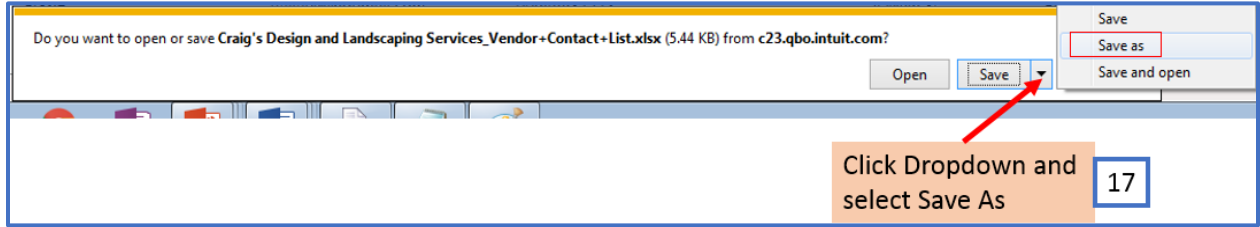

## 18. Choose location to save the file

#### 19. Click Save

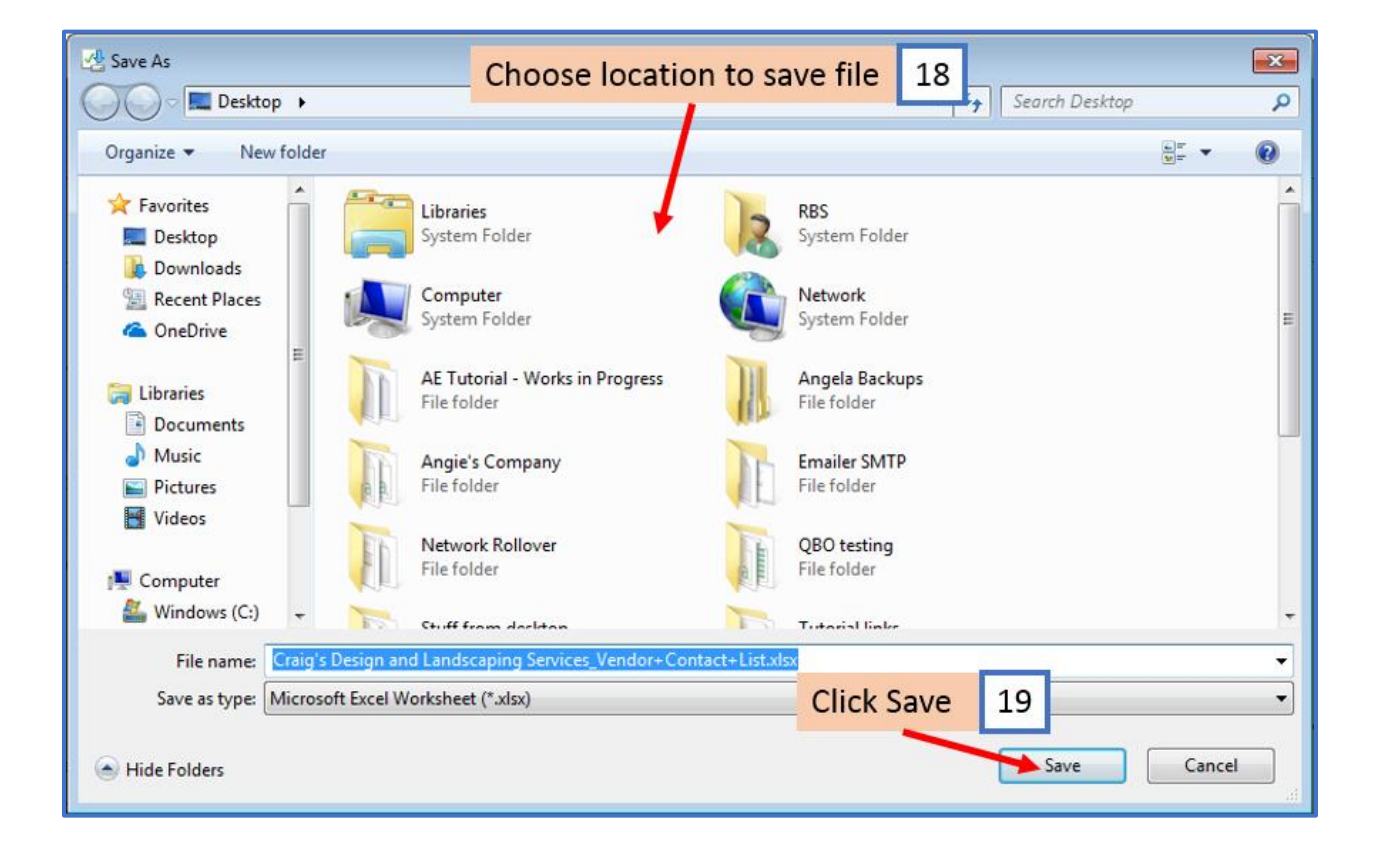

#### 20. Click X to close the pop-up

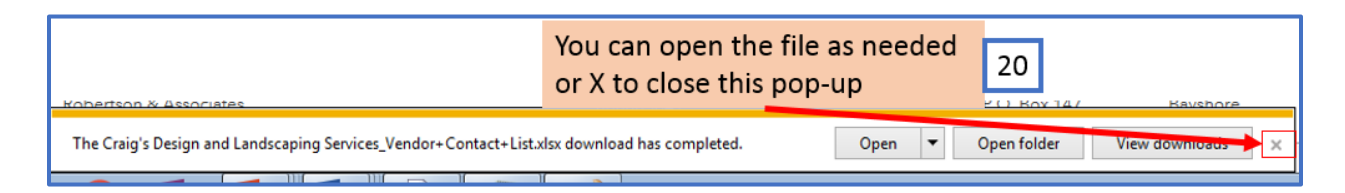

To create a new CSV file, Click the link below to open the W2 Mate QB Online Helper download:

<http://www.1099tutorial.com/download/w2-mate-QB-online-helper-1.html>

# 21. Click Download Now

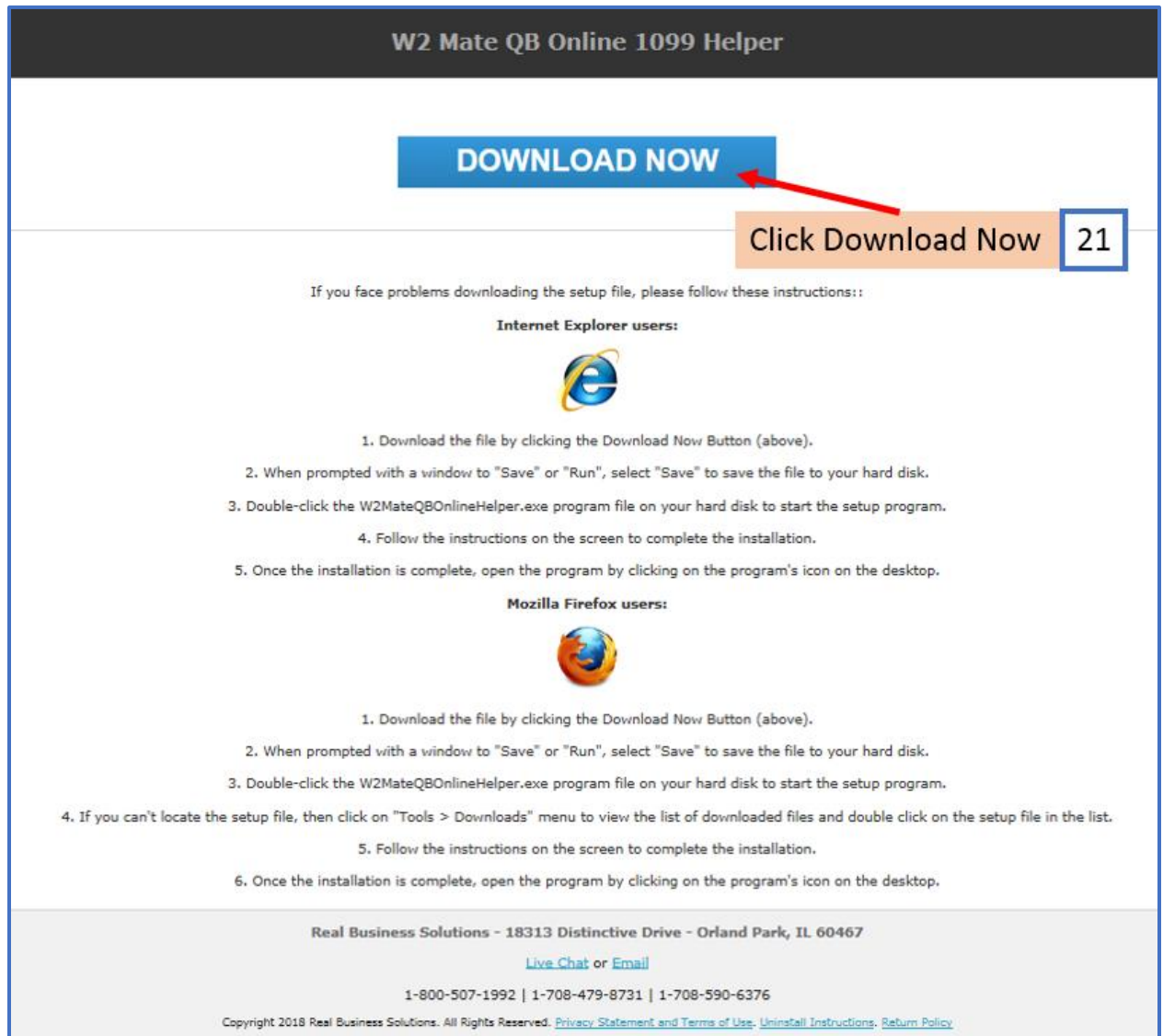

# 22. Click Save

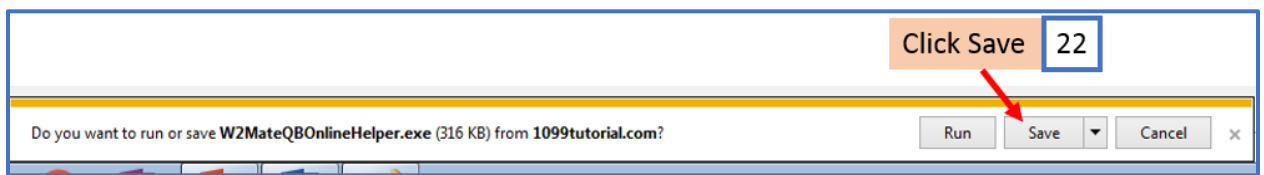

# 23. Click Open Folder

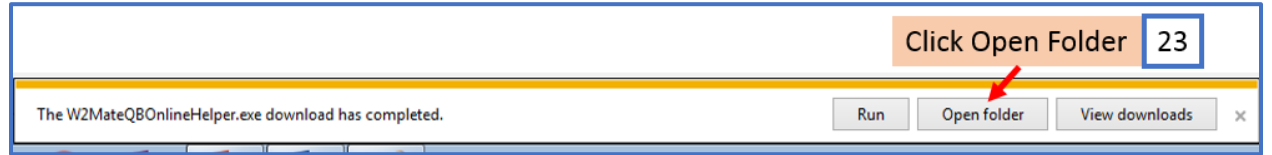

# 24. Double-click on the W2MateQBOnlineHelper.exe application

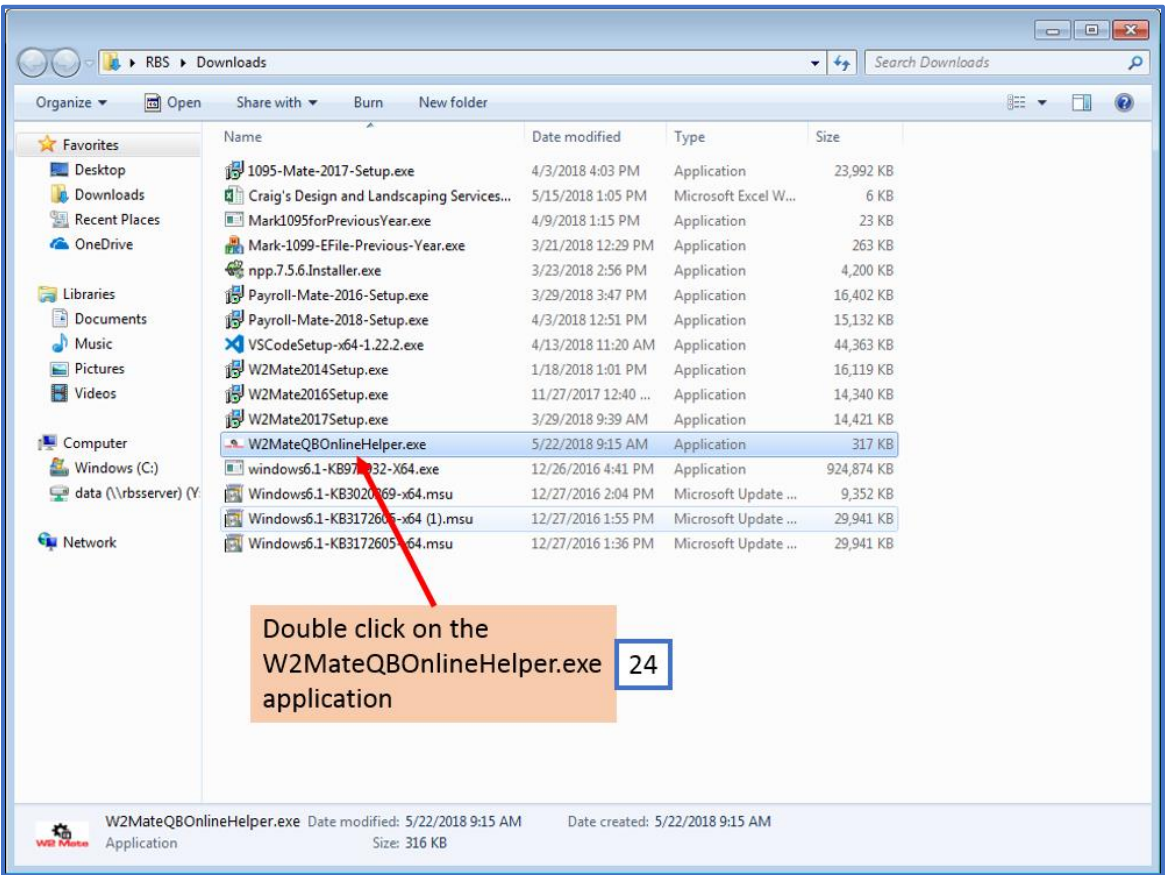

#### 25. Click Run

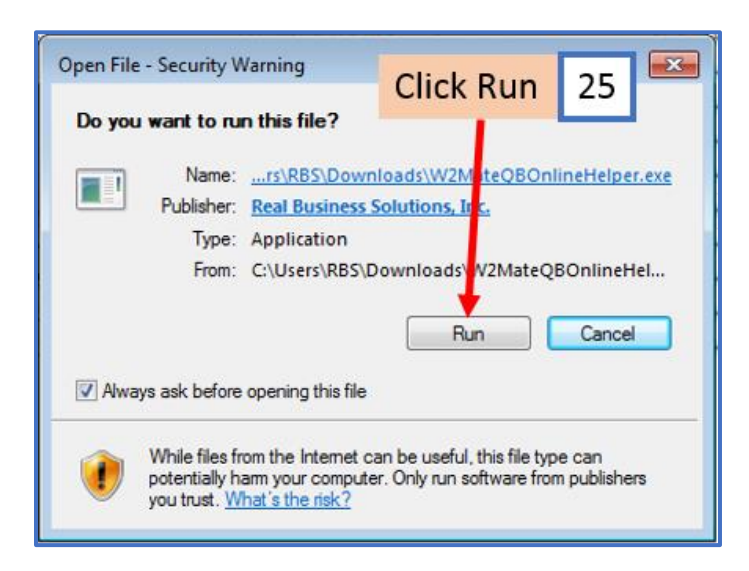

Once the W2 Mate QB Online Helper is open:

26. Click Browse to select the Vendor Contact list file saved from QuickBooks Online

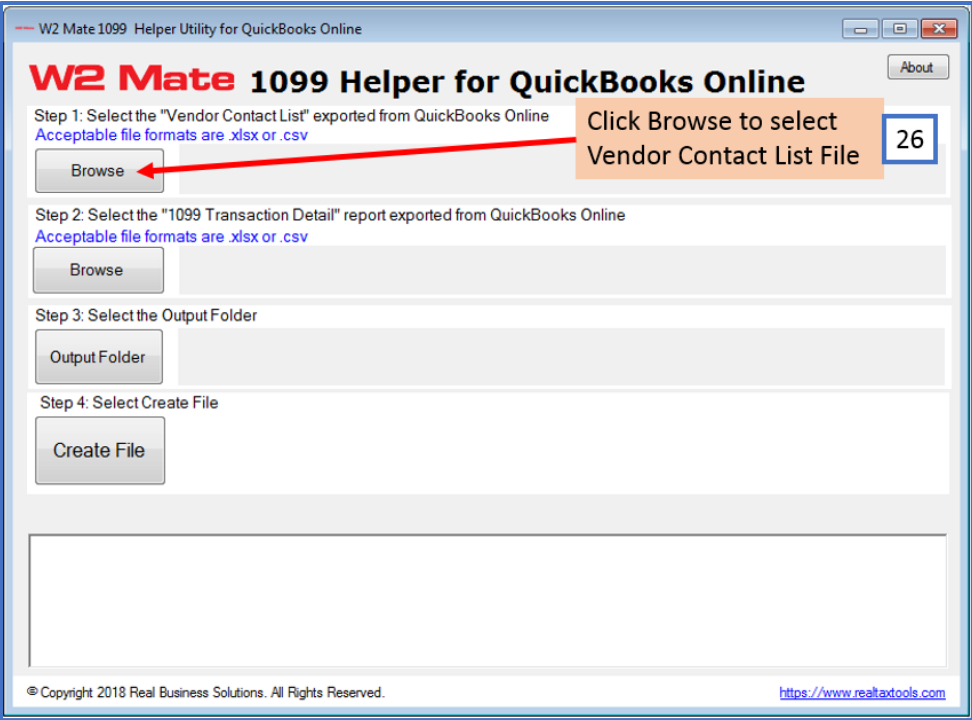

# 27. Select Vendor Contact List file

#### 28. Click Open

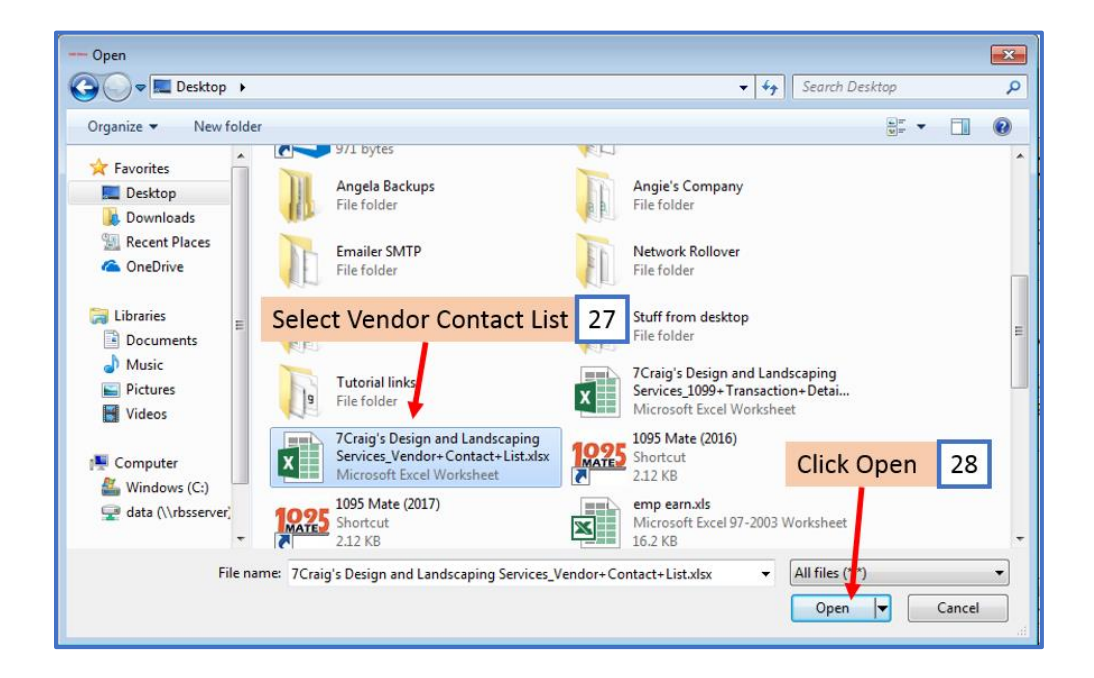

29. Click Browse to select the 1099 Transaction Detail report file saved from QuickBooks Online

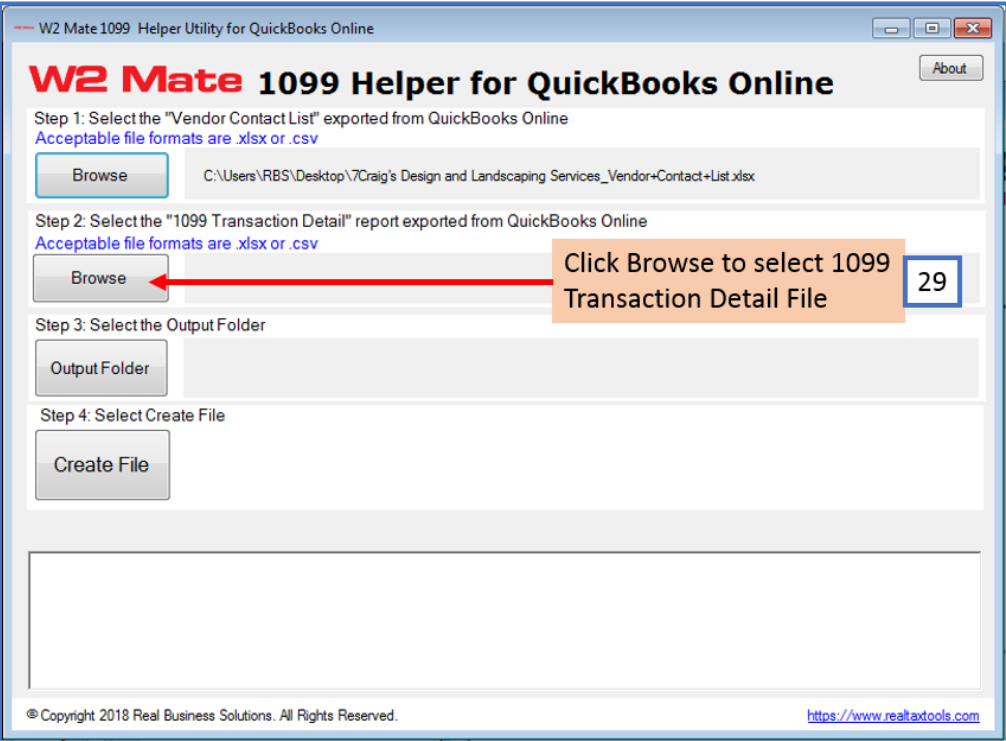

## 30. Select 1099 Transaction Detail file

#### 31. Click Open

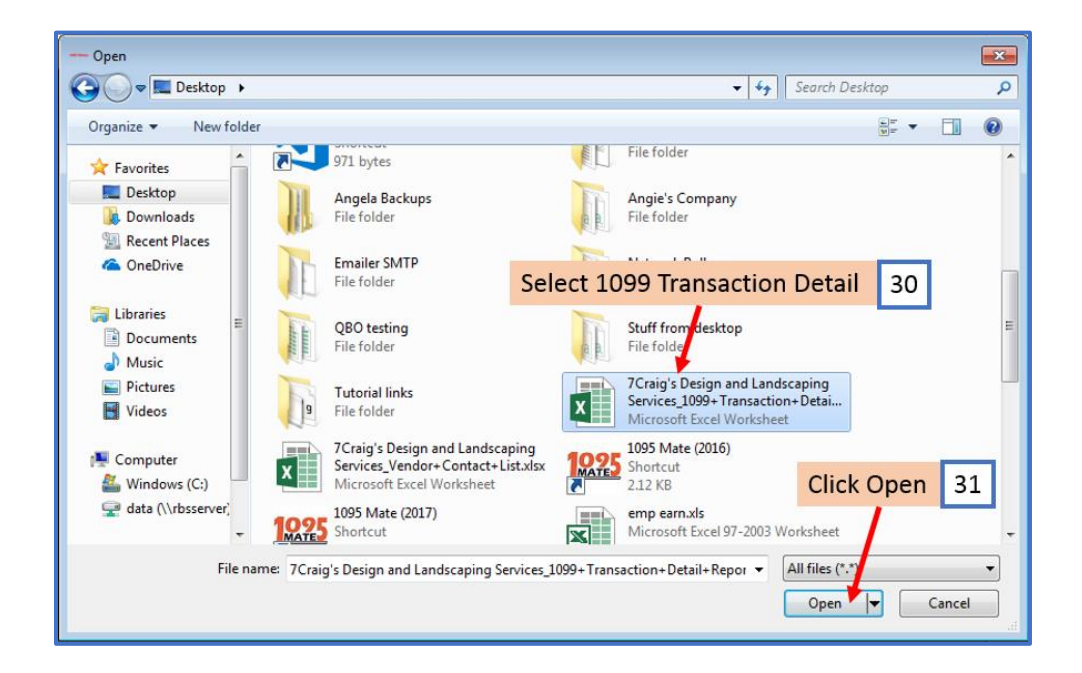

32. Click Output Folder to select the location to save the new CSV file

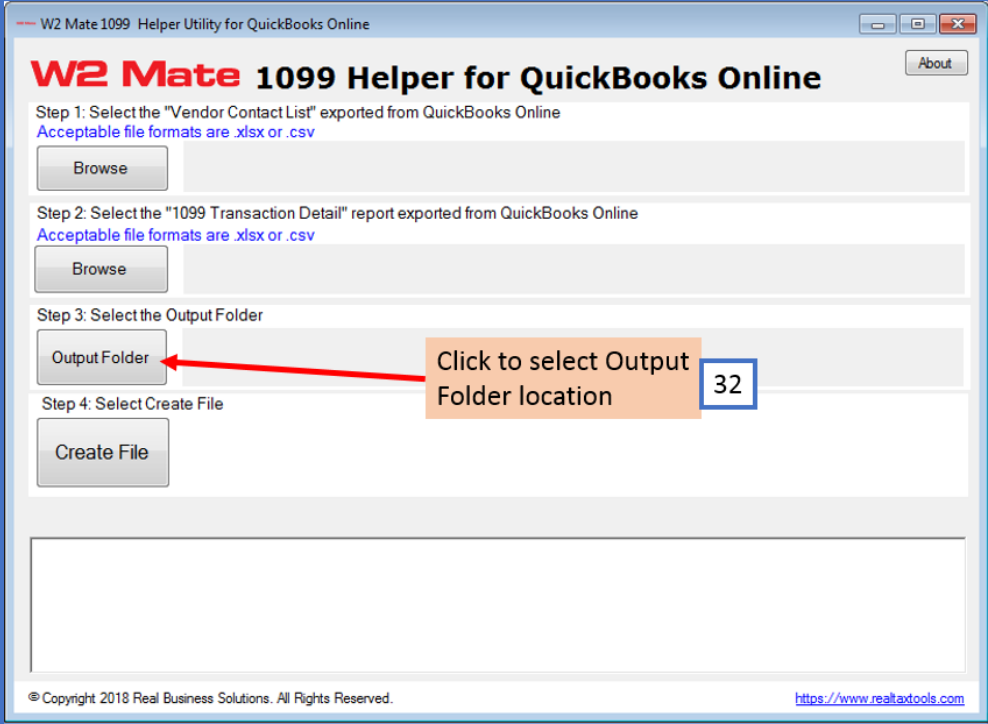

- 33. Select location to save the new CSV file
- 34. Click OK

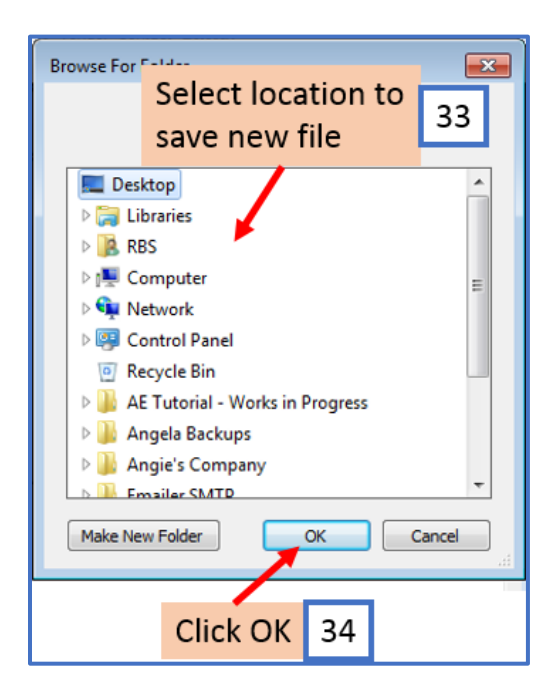

35. Click Create File

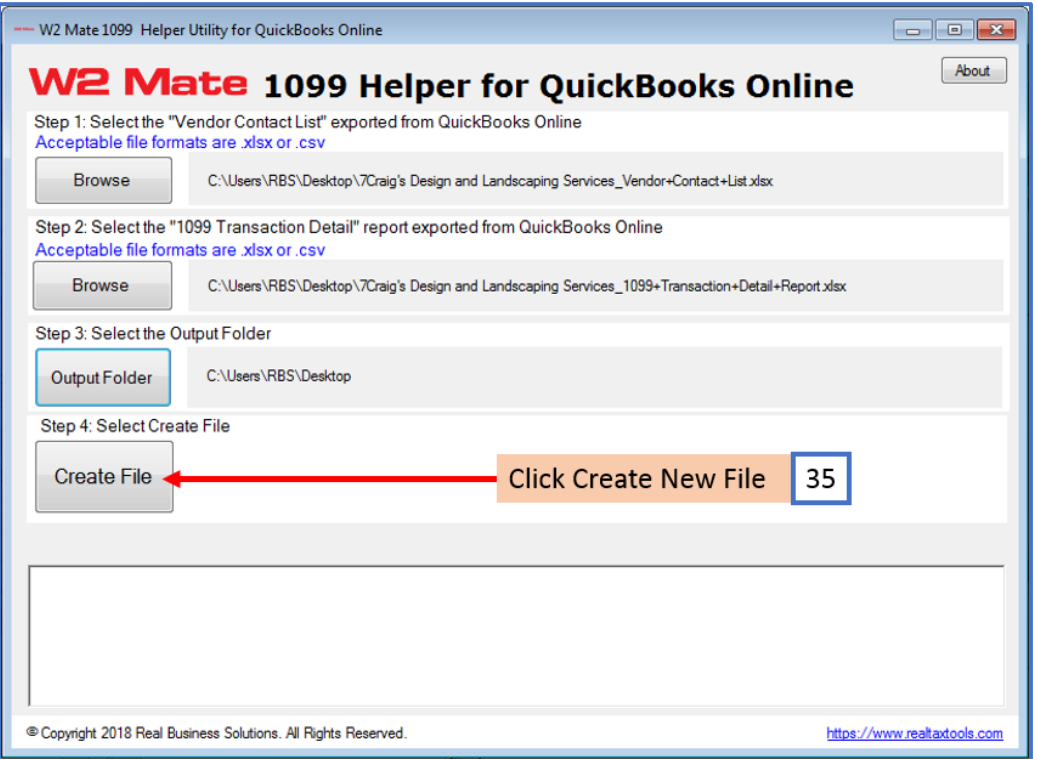

36. If there are errors in the CSV file, they will be listed in Step 5. Click OK

36a. Click Copy to Clipboard (if desired) then paste the data into a word document and print out to assist you with correcting any errors found

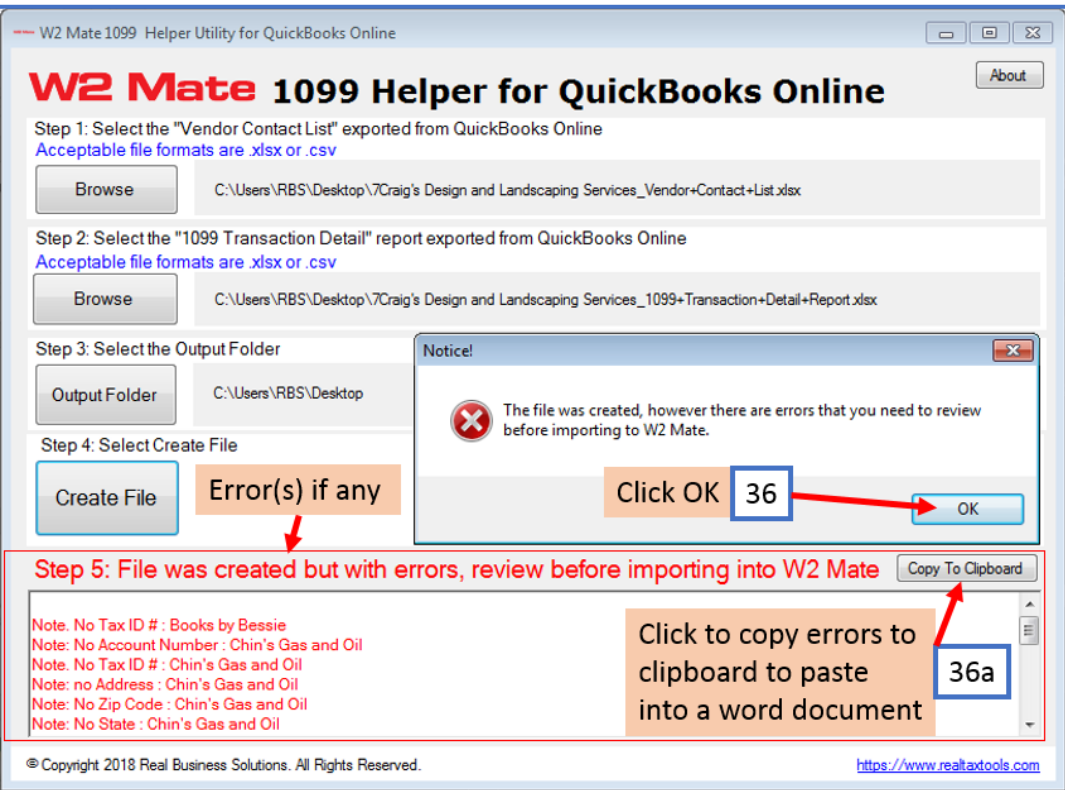

# 37. If no errors are found, you will receive this message. Click OK

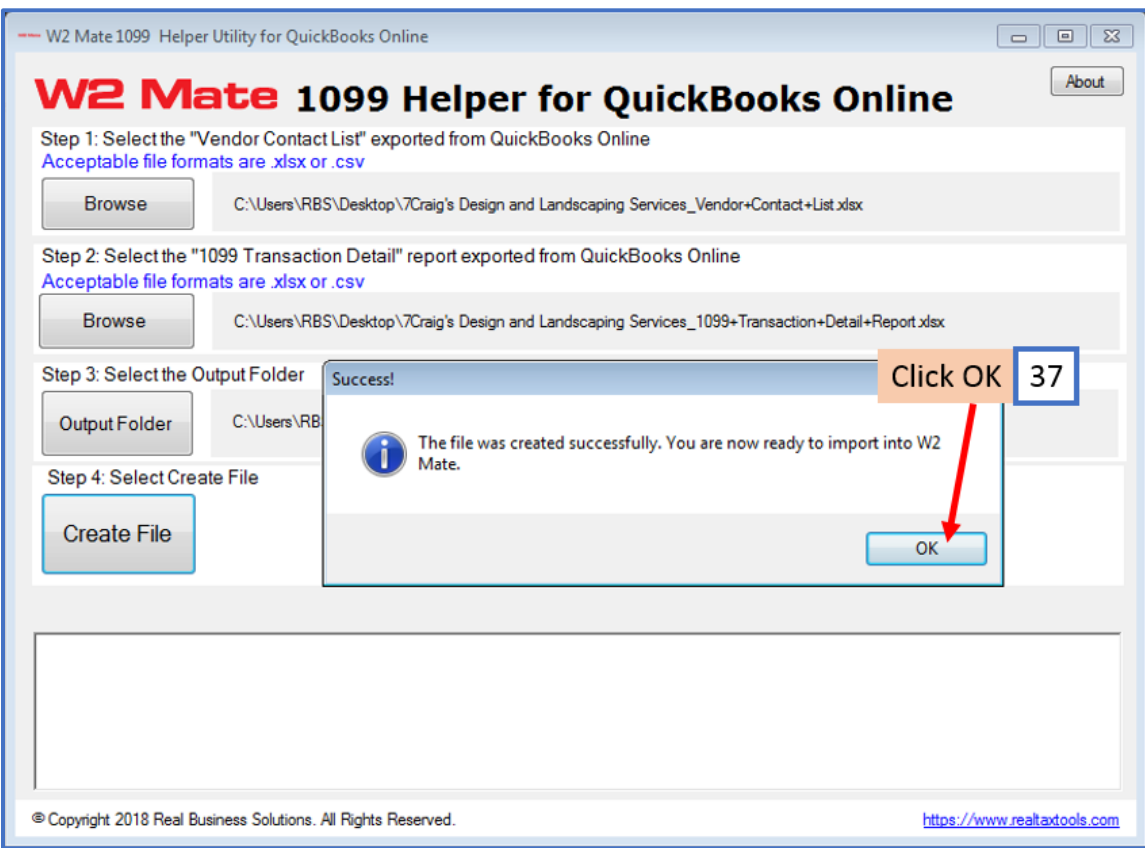

38. The location folder will automatically open to where the new CSV file is saved

39. Double click the CSV file to open the spreadsheet

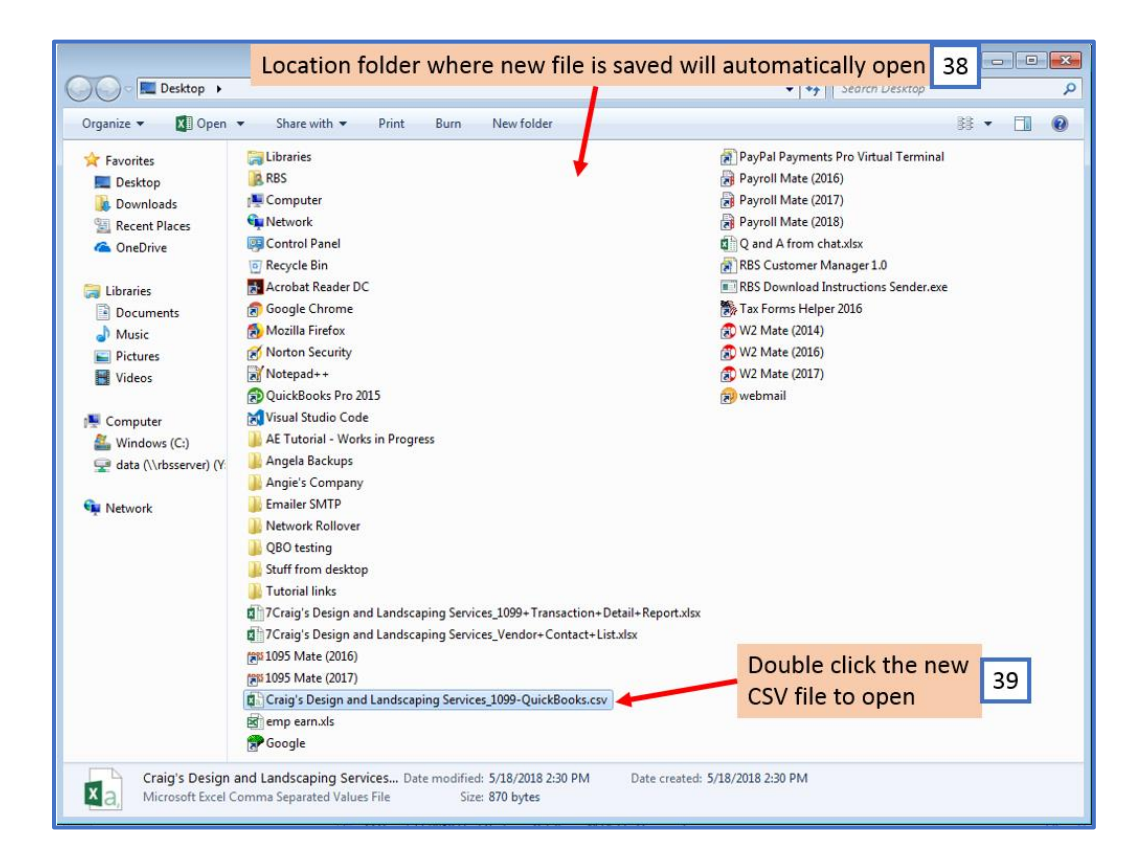

40. Review your data. If changes need to be made, edit applicable information and re-save the file as a CSV file type.

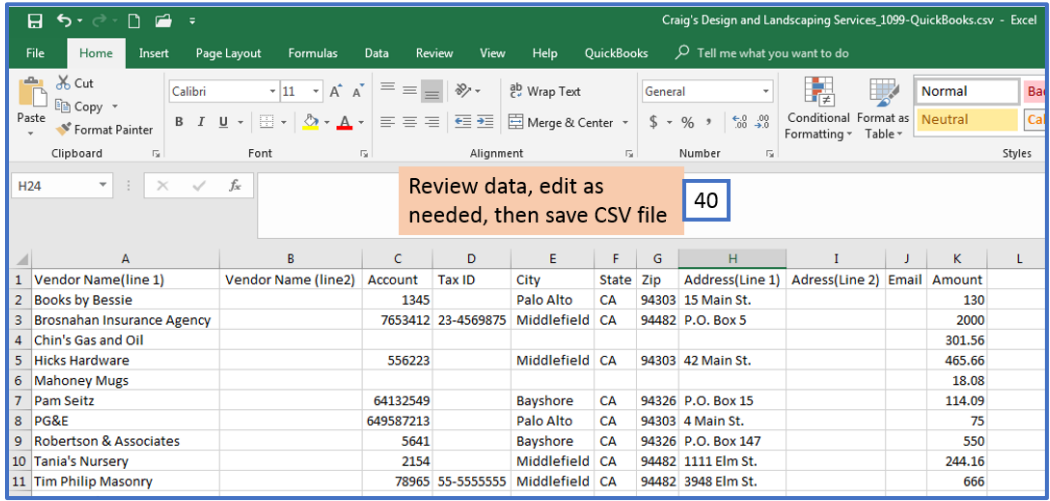

Note: Any missing data (Tax ID, Address, etc.) will cause that recipient to NOT import

Now you are ready to import your 1099 data into W2 Mate Data will need to be imported one company at a time

# **To import your data into W2 Mate:**

Make sure you have the correct Company open inside W2 Mate

#### 41. Click Import Data

## 42. Select correct 1099 Form

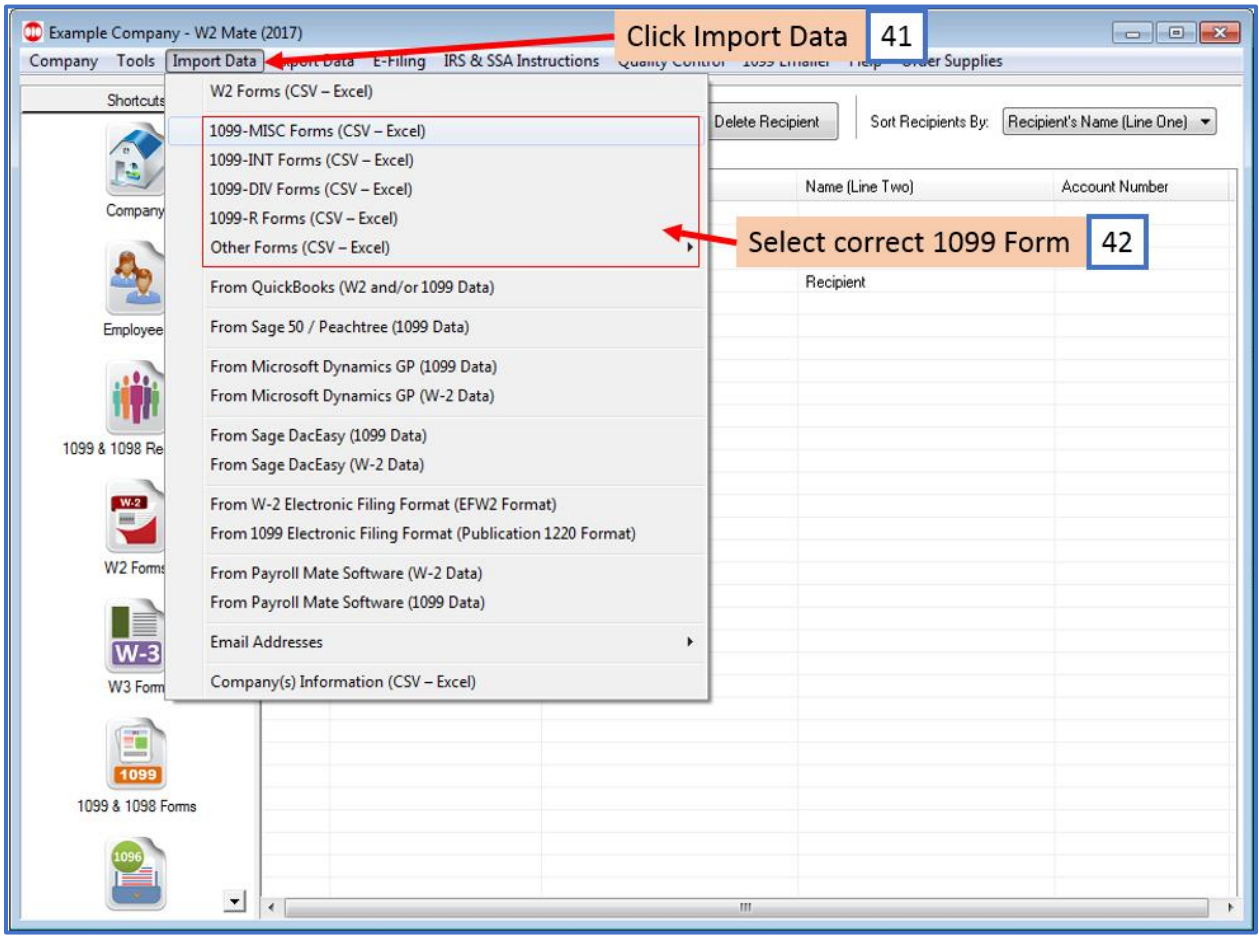

This will open the Import 1099 Forms wizard (for this example 1099-MISC is used)

43. Click Browse to select the correct CSV data file to import

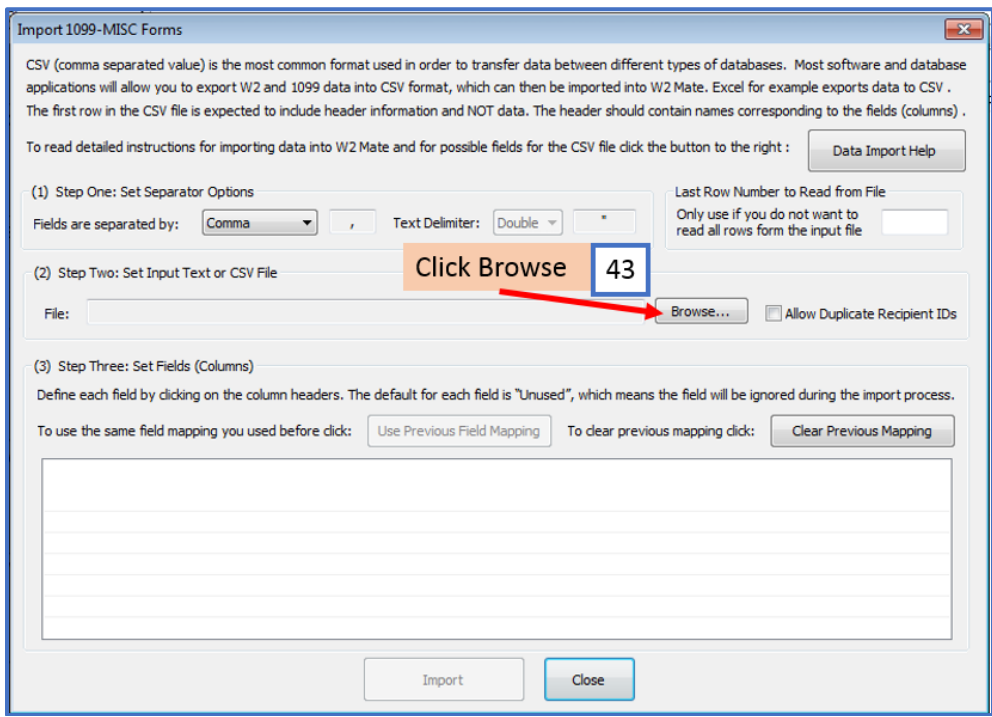

- 44. Select the CSV file created by W2 Mate QuickBooks Online Helper
- 45. Click Open

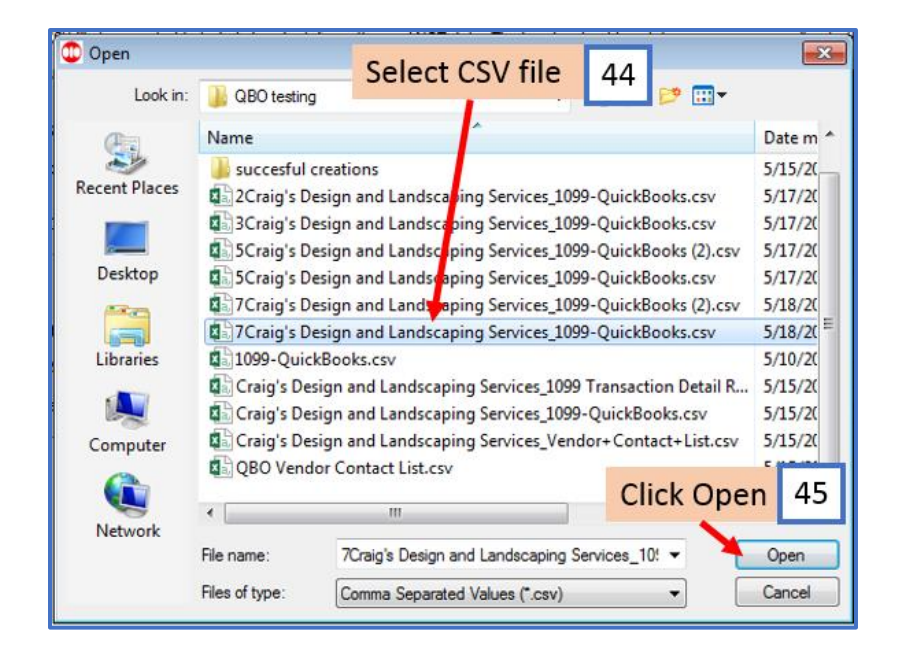

# 46. Checkmark to allow duplicate recipient IDs if needed

47. Map each field by clicking on each column and selecting the correct column data

Note: When mapping your columns, click the word "Unused" for each column and select the correct column description to use for mapping the data

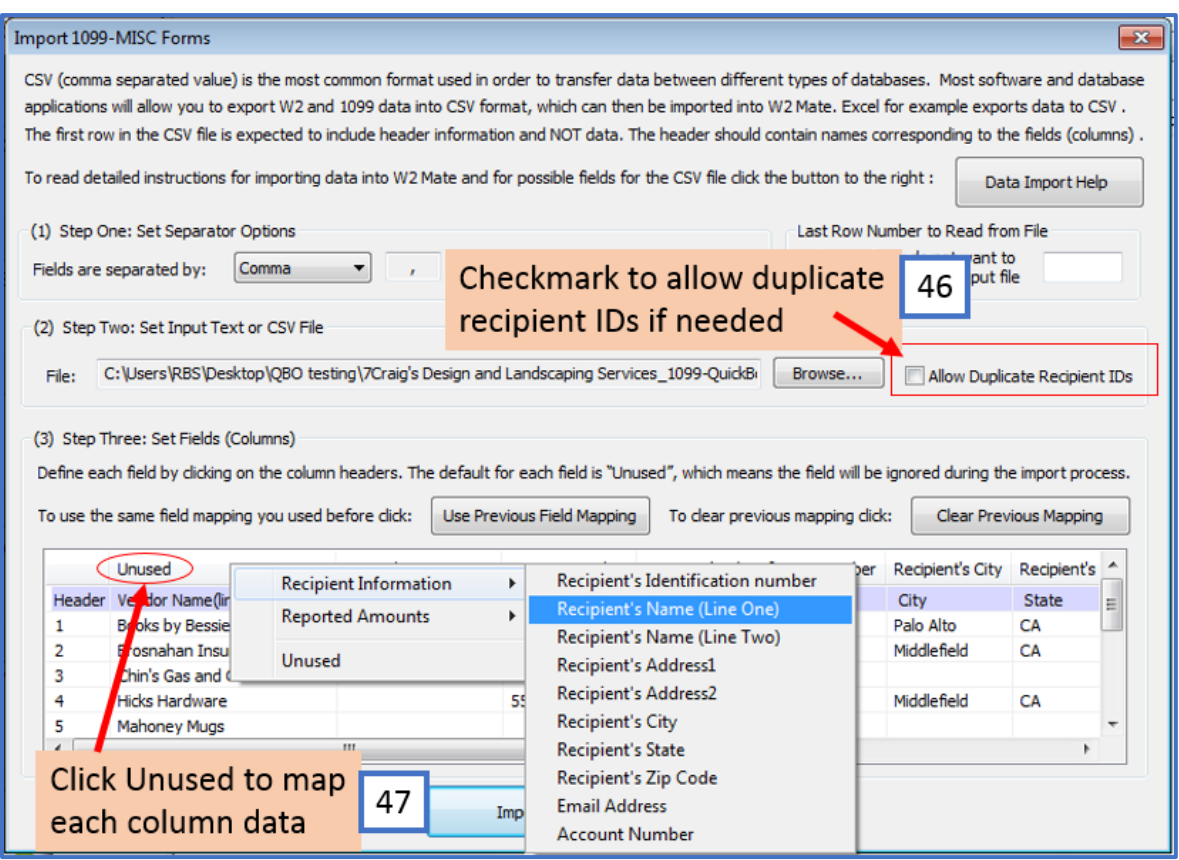

Note: Any column with missing data in this panel (Tax ID, Address, etc.) will cause that recipient to NOT import into W2 Mate

48. When you have all the fields mapped, Click Import

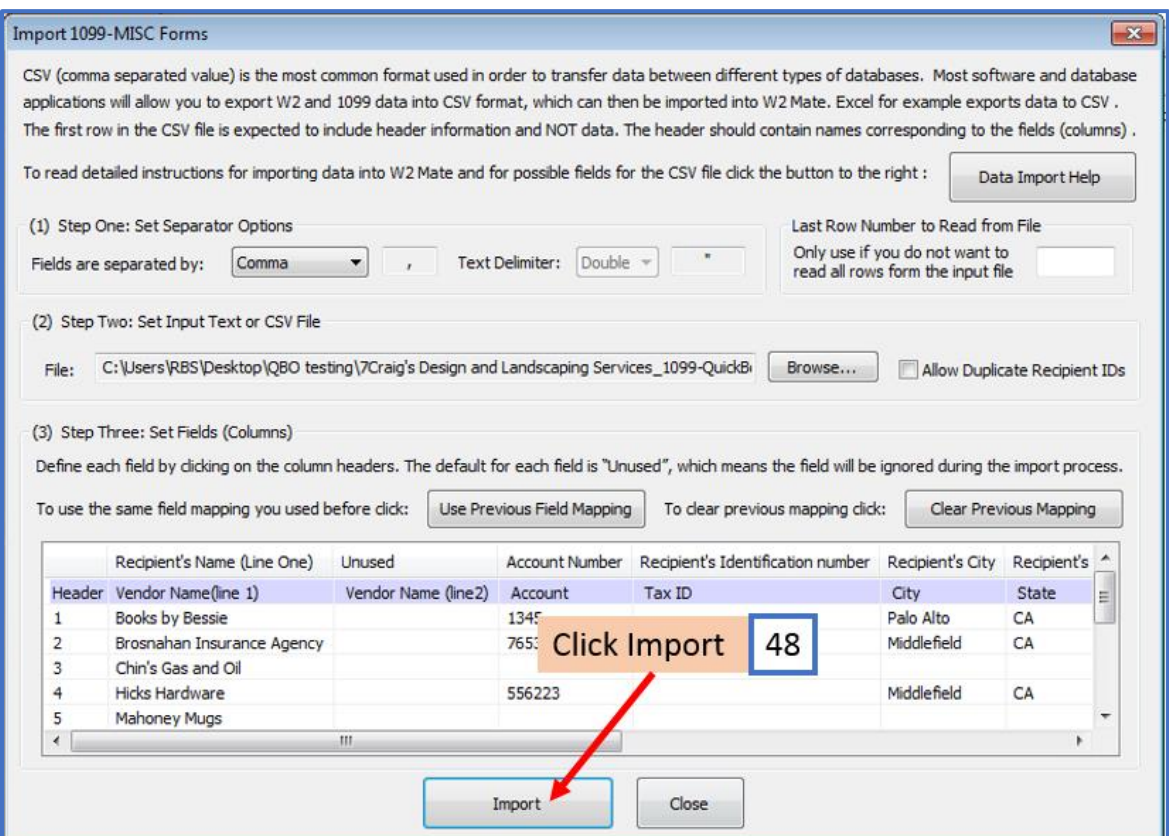

Note: The most common error during import is duplicate or incorrectly formatted 1099 data. The import engine in W2 Mate uses a highly advanced detection system which can identify and report the most common import data errors BEFORE the data is imported.

If you receive any errors in regards to the data in the CSV file, you will need to open the CSV file, make the needed corrections, resave the CSV file, then import the corrected file into W2 Mate.

Corrections cannot be made on the panel above, this is a mapping utility only not an editor.

# 49. Click OK when you receive the Data Import completed successfully message

# 50. Click Close to exit the 1099 Import wizard

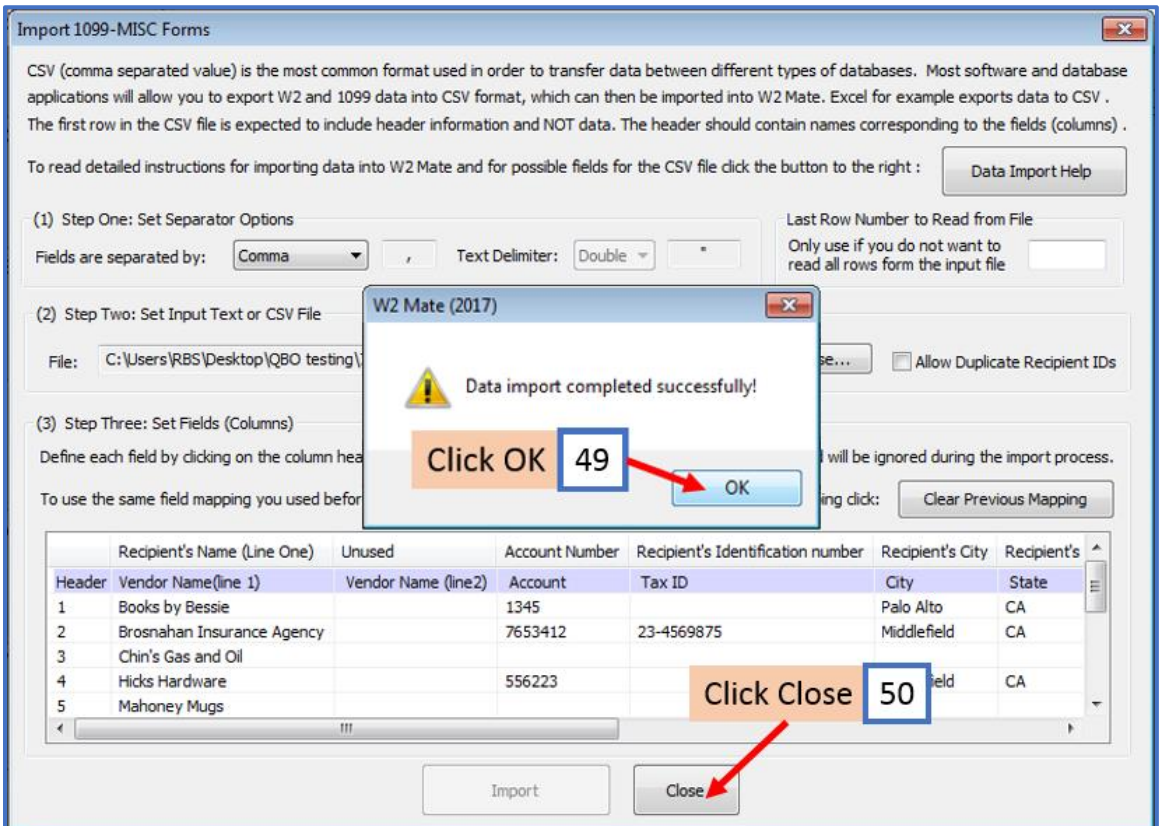

Your recipients and their 1099 data are now inside W2 Mate